# **TT RGB PLUS Software control interface**

Please download TT RGB PLUS from Thermaltake's Official website. **https://www.thermaltake.com/downloads**  OS compatibility: Windows 10

## **TT RGB PLUS Software User Interface**

#### **Memory LCD Monitor Water Block**

### **LIGHTING**

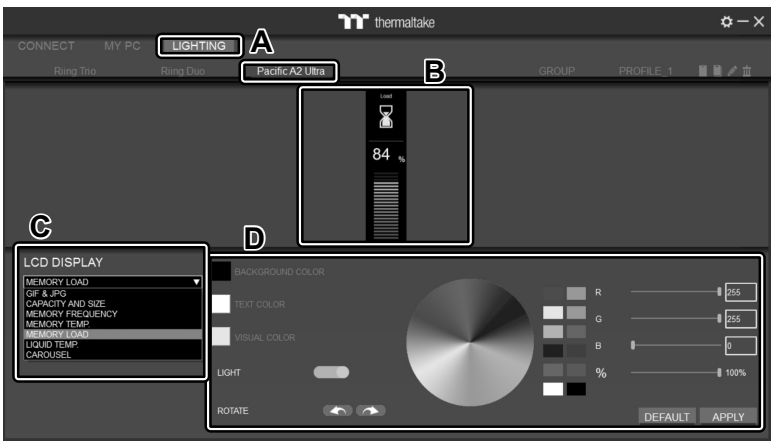

- A. After installation of TT RGB PLUS, you can select "Pacific A2 Ultra" on the "LIGHTING" page.
- B. Preset the memory LCD monitor water block.
- C. LCD DISPLAY function list.
	- GIF & JPG (Upload picture to LCD display)
	- CAPACITY AND SIZE
	- MEMORY FREQUENCY
	- MEMORY TEMP.
	- MEMORY LOAD
	- LIQUID TEMP.
- CAROSUEL (Switches between Memory/Liquid information) D. LCD visual effect settings.
- Set LCD display background, text and visual color, rotate the LCD screen or turn off LCD.
- **GIF & JPG** <sup>1</sup> thermaltake LIGHTING **A B** LCD DISPLA **C**
- A. Select "GIF & JPG" form "LCD DISPLAY".
	- You can upload a GIF or JPG file to show the picture on the LCD screen.
- B. Set the LCD display text information, speed and brightness, rotate the LCD screen or turn off LCD.
- C. Click "UPLOAD" to upload the picture. (GIF and JPG files only)

## **SETTINGS**

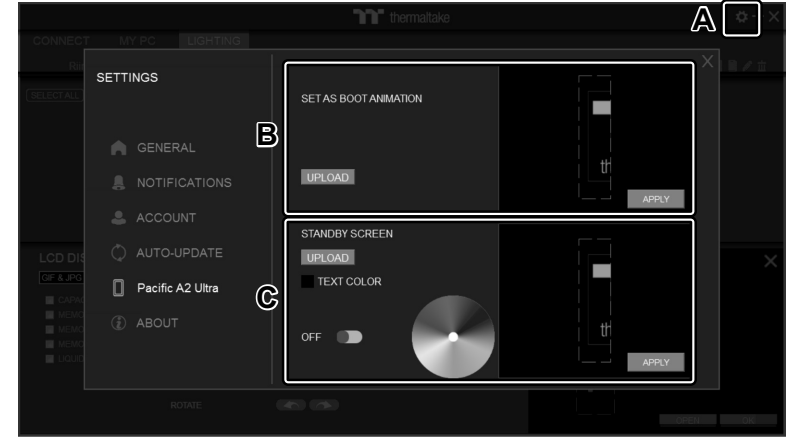

- A. Click the gear icon on the upper right corner to enter the "SETTINGS" menu.
- B. Upload the picture to set as LCD boot animation. (GIF only)
- C. Upload the picture to set as LCD standby screen. (JPG only)

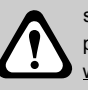

software interface may vary with feature update, please download the latest user manual from our www.thermaltake.com